## **Réinitialiser ou modifier le mot de passe du compte SE3 d'un élève**

Les enseignants ont la possibilité de réinitialiser (c'est-à-dire remettre la date de naissance) ou de changer le mot de passe d'un élève de l'une de leur classe. Cette option fait partie des droits qui permettent aux profs d'agir sur le serveur de fichiers Samba Edu 3 en se connectant sur son interface web (quelques pages internet qui malheureusement dans notre académie **ne sont accessibles que sur le réseau de l'établissement et pas depuis l'extérieur**).

## ! **Se connecter sur l'interface web du SE3 :**

- Si le PC est intégré au SE3, sur le bureau repérez le raccourci intitulé **SE3** (normalement il s'agit d'une icône Firefox) et double-cliquez dessus

- Autrement, lancez un navigateur internet et saisir dans la barre d'adresse **se3:909 La page d'authentification doit s'afficher.** Si vous obtenez le bandeau haut et au dessous un message d'erreur, il suffit de cliquer sur l'icône de déconnexion

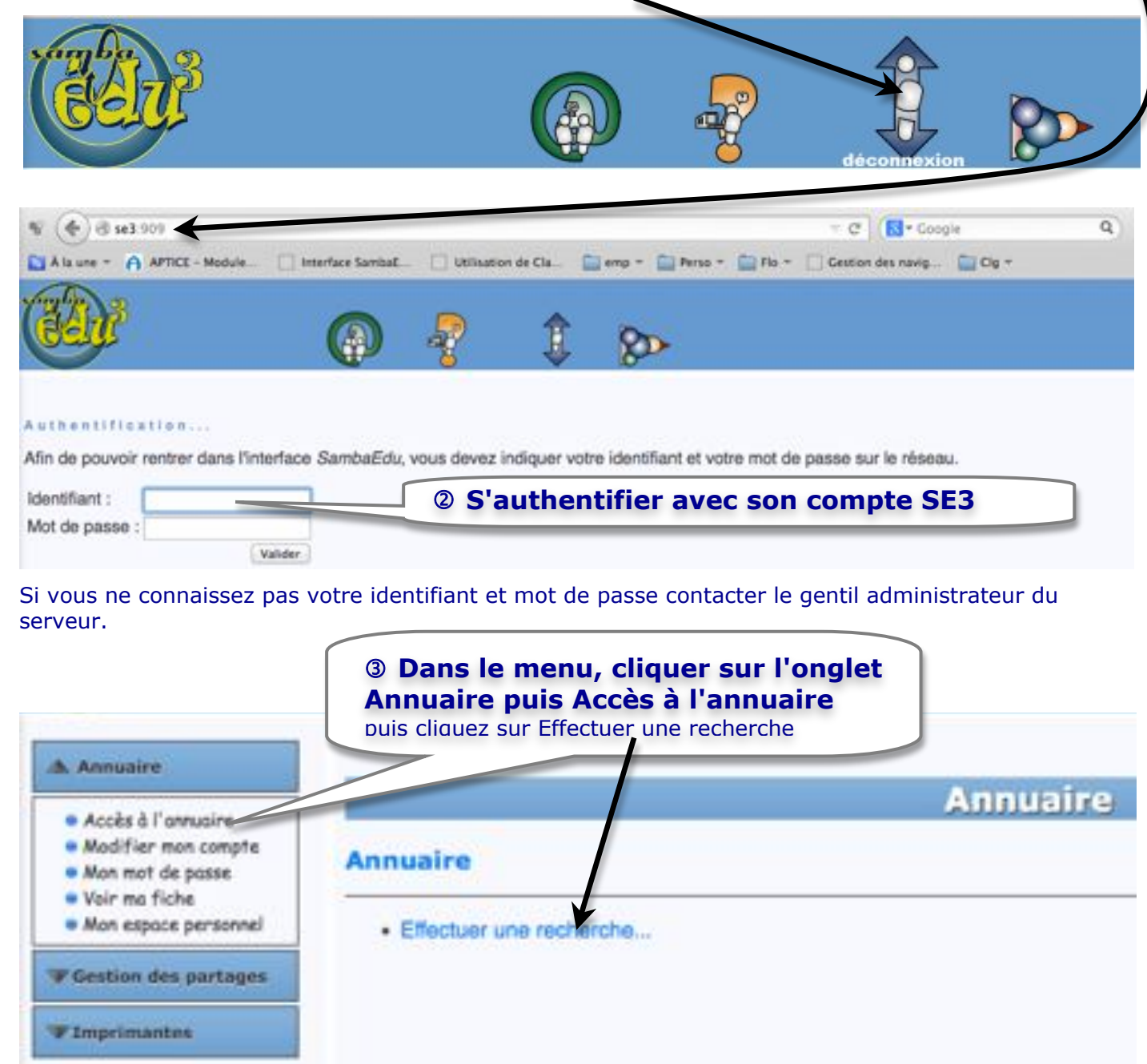

C'est ici que se trouve l'option permettant de modifier son propre mot passe, droit permis à tous les utilisateurs, élèves compris.

## \$ **Rechercher l'élève dans l'annuaire**

Il suffit de saisir son nom dans le formulaire de recherche

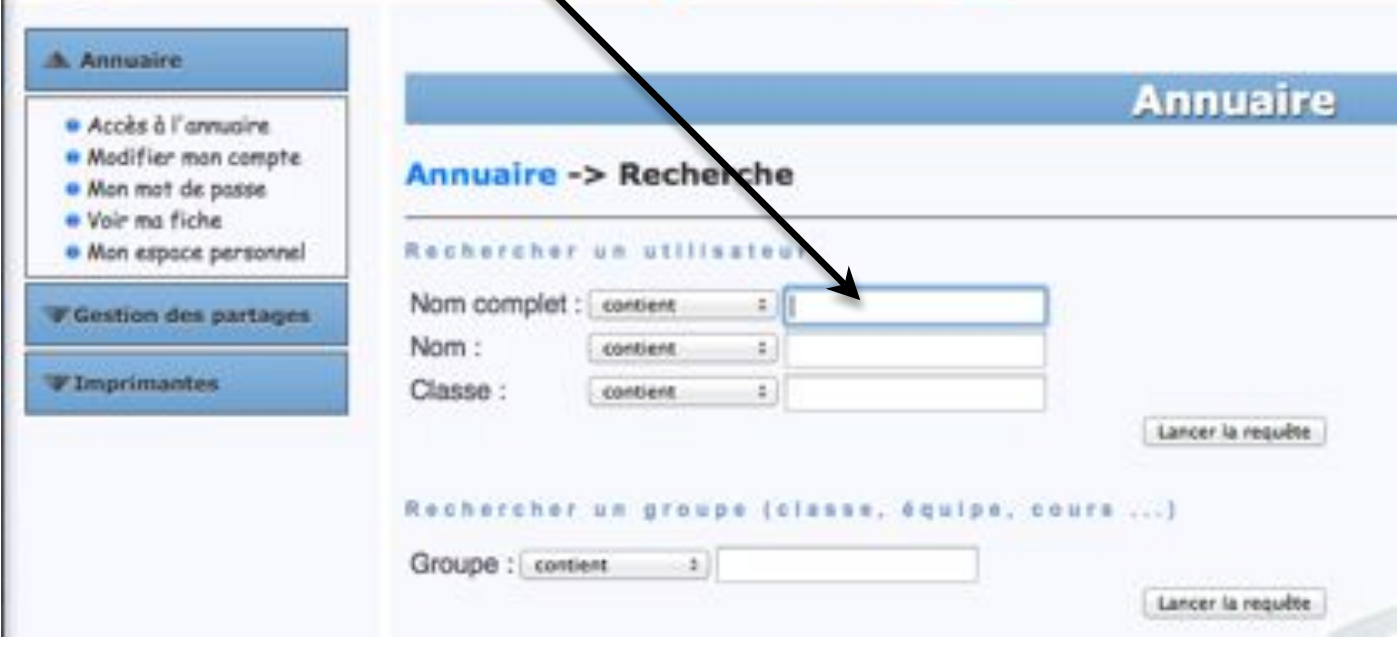

## 5 **Agir sur le mot de passe**

Vous avez deux options possibles :

- **Réinitialiser le compte** : vous replacez la date de naissance au format Année/mois/jour (8 caractères) comme mot de passe. Une fois l'option cliquée, le serveur vous envoie un message de confirmation.

- **Modifier le compte de mon élève** vous donne accès à un formulaire avec la possibilité de saisir un nouveau mot de passe (comprenant entre 4 et 8 caractères mixant lettres et chiffres ou caractères spéciaux)

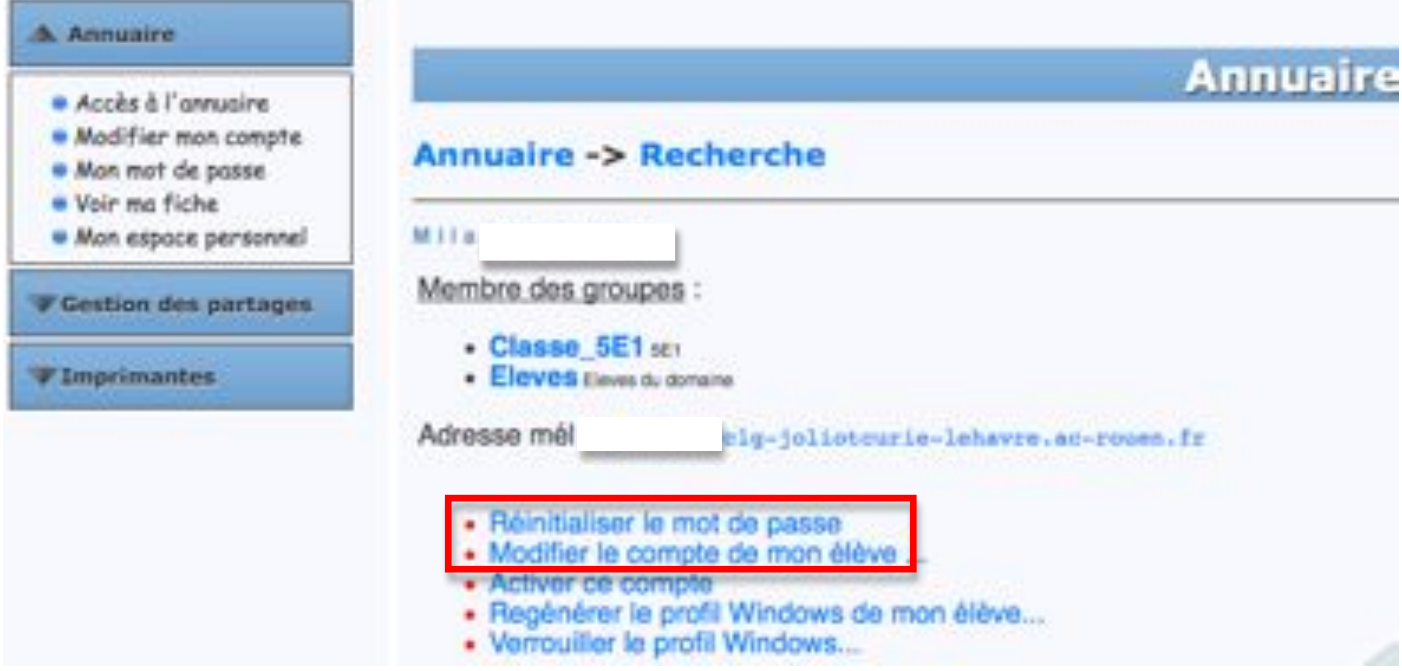